## "同花顺"交易软件操作流程介绍

## 以下为使用同花顺交易软件操作流程:

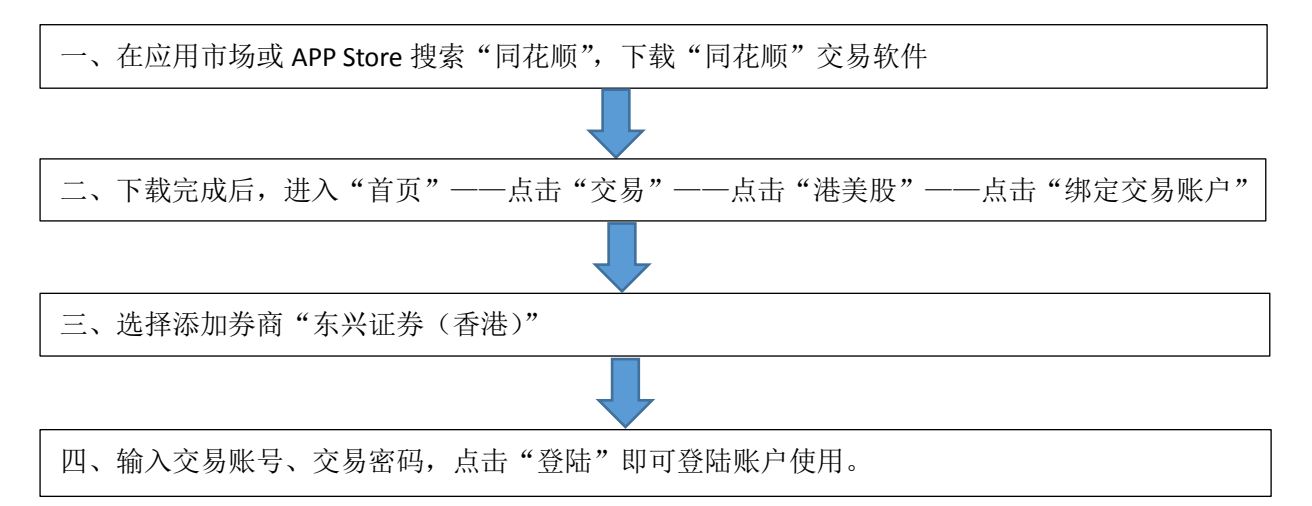

## 以下为使用同花顺交易软件操作截图:

一、在应用市场或 APP Store 搜索"同花顺", 下载"同花顺"交易软件

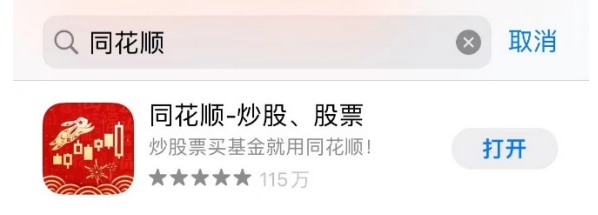

二、下载完成后,进入"首页"——点击"交易"——点击"港美股"——点击"绑定交易 账户"

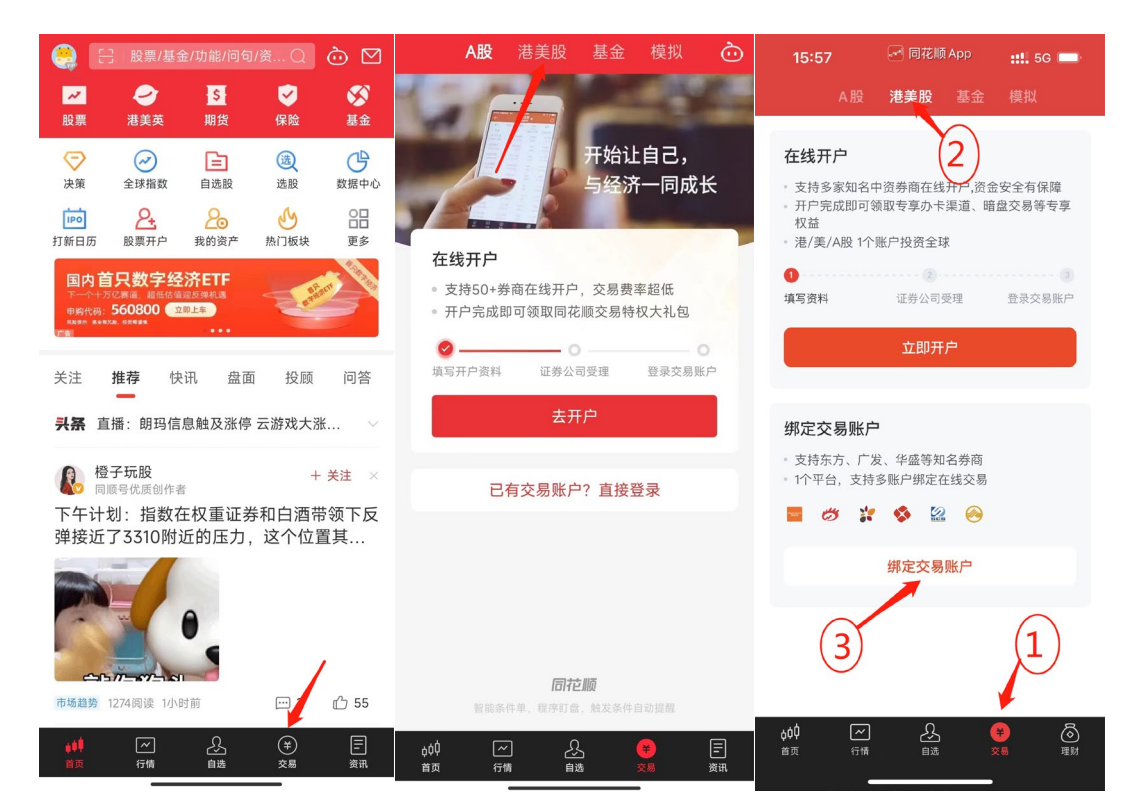

三、选择添加券商"东兴证券(香港)"

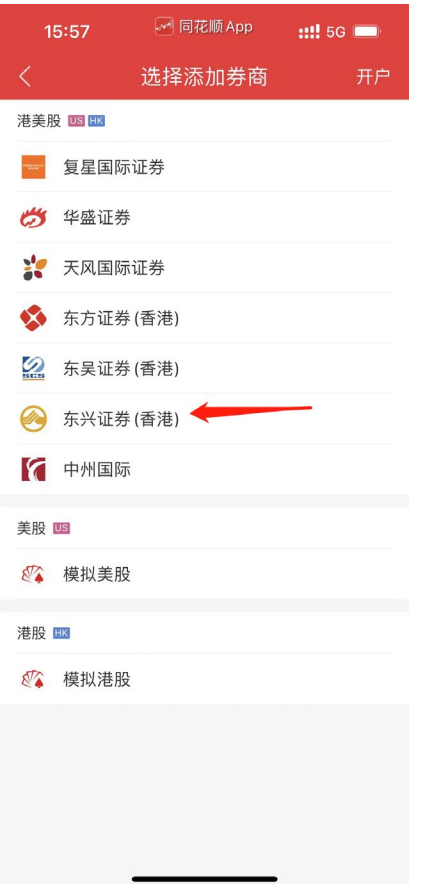

四、输入交易账号、交易密码,点击"登陆"即可登陆账户使用。

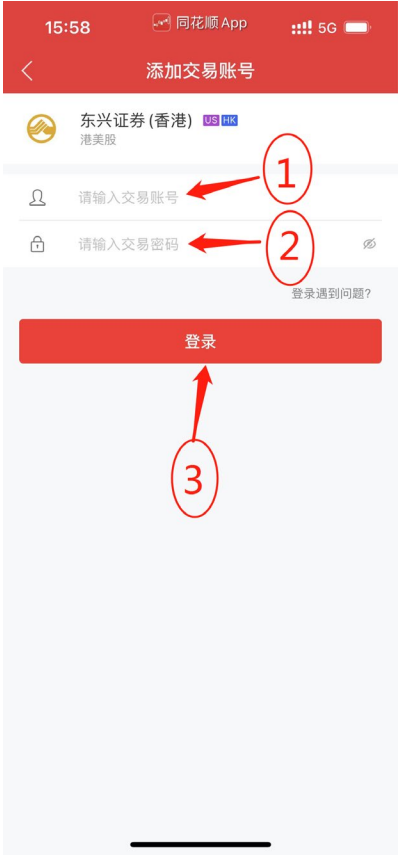